# USB Home PhoneLine 1Mbps Network Adapter

## **User Manual**

Doc. No.: 091901-02

#### REGULATORY STATEMENTS

#### Part15, Class B

This device complies with Part 15 of FCC rules. Operation is subject to the following two conditions:

- 1. This device may not cause harmful interface, and
- This device must accept any interface received, 2. including interface that may cause undesired operation. This equipment has been tested and found to comply with the limits for a Class B digital device, pursuant to Part 15 of the FCC Rules. These limits are designed to provide reasonable protection against harmful interference in a residential installation. This equipment generates, uses and can radiate radio frequency energy, and if not installed and used in accordance with the instructions, may cause harmful interference to radio communications. However, there is no guarantee that interference will not occur in a particular installation. If this equipment does cause harmful interference to radio or television reception, which can be determined by turning off and on, the user is encouraged to try to correct the interference by one or more of the following measures:
  - Reorient or relocate the receiving antenna.
  - Increase the distance between the equipment and receiver.
  - Connect the equipment into an outlet on a circuit different from that to which the receiver is connected
  - Changes or modifications not expressly approved by party responsible for compliance could void the user the user authority to operate the equipment.

## FCC Part 68 Registration

This device complies with FCC Part 68 rules, and the use of this device is subject to the following restrictions:

The FCC has established rules which permit this device to be directly connected to the telephone network. Standardized jacks are used for these connections. This equipment should not be used on party lines or coin phones.

If this device is malfunctioning, it may also be causing harm to the telephone network; this device should be disconnected until the source of the problem can be determined and until repair has been made. If this is not done, the telephone company may temporarily disconnect service.

The telephone company may make changes in it's facilities, equipment, operation and procedures; if such changes affect the compatibility or use of this device, the telephone company is required to give adequate notice of the situation with the FCC.

If the telephone company requests information on what equipment is connected to their lines, inform them of:

- a. The telephone number to which this unit is connected.
- b. The Ringer Equivalence Number (REN).
- c. The USOC jack required.
- d. The FCC Registration number.

Items (b) and (d) are indicated on the label. The Ringer Equivalence Number (REN) is used to determine how many devices can be connected to your telephone line. In most areas, the sum of the REN's of all the devices on any one line should not exceed 5.0. If too many devices are attached, they may not ring properly.

#### INTRODUCTIONS

The USB Home PhoneLine 1Mbps Network Adapter brings the latest technology of instant connectivity to multiple PCs over a home's existing telephone line. You can network any notebook computer by connecting it to any standard phone line. No switches, hubs, or even any additional cables are needed - the network runs on standard home-grade telephone wires just like the ones you use everyday.

This USB device is equipped with two standard RJ-11 telephone ports. You can connect to any 1Mbps home phone network. The adapter connects to your computer via USB (Universal Serial Bus), you can enjoy the advantage of true plug-and-play connections through a single interface.

You can share Internet access via a dial-up, cable modem or DSL connection, as well as files, printers, and CD-ROM drives at 1Mbps without interrupting regular telephone service. The home phone networking runs on regular telephone cables, so there's no extra hardware to buy. Just plug it into any standard wall jack and you're networked!

The USB Home PhoneLine 1Mbps Network Adapter complies the HomePNA specification, which allows your phone line to carry computer data as well as regular telephone voice service. Every standard telephone jack at home is capable of hosting a PC - you can connect up to 25 computers, thus transforming the home's telephone wiring into an easily expandable network.

#### **Features**

- Connects to a network using your existing telephone line -- No additional hubs or network cables are needed
- Works with any PCs with a USB port
- Supports Microsoft Windows 98/ ME/ 2000
- 1Mbps data transfer rate over telephone lines
- External USB network adapter with 2 RJ-11 modular telephone ports
- USB cable included true plug & play
- HomePNA compliant
- Connects up to 25 devices together on your home phone network

## **About Home Phone Networking Technology**

The USB Home PhoneLine 1Mbps Network Adapter utilizes a technology known as Frequency Division Multiplexing (FDM) which essentially divides the data travelling over the phone lines into separate frequencies - one for voice, another for high-bandwidth net access such as DSL, and the other for the network data. These frequencies can coexist on the same telephone line without impacting one another.

The 1 Megabit-per-second (one million bits-per-second) data rate is 18 times that of the fastest analog modems available, which runs at 56Kbps. Even high-speed modem, DSL, and ISDN connections will perform at full speed on a home network.

Note: Because of the limitations of standard telephone cables, Home Phone Networking devices require that your cabling does not exceed a total length of 500 feet for your entire network.

## **Specifications**

#### Network Standard

- HomePNA specification 1.1
- Standard phone wiring

## **Data Transfer Rate**

Up to 1 Mbps of HomePNA data transfer rate

## Supported Operating Systems

- Windows 98
- Windows ME
- Windows 2000

#### **Parts Names and Functions**

 USB Connection Cable: connects the USB Home PhoneLine 1Mbps Network Adapter to the USB host port of your computer.

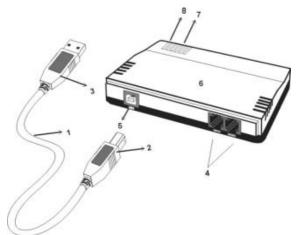

- 2. USB B Type Connector
- 3. USB A Type Connector
- 4. **RJ-11 telephone ports** 
  - Line port: connects to a phone jack.
  - Phone port: connects to a phone setting.
- 5. USB B Type Port
- 6. USB Home PhoneLine 1Mbps Network Adapter
- LINK indicator: glows green when the adapter is connecting to another USB Home PhoneLine 1Mbps Network Adapter

8. **TX/RX** indicator: blinks orange when the Network Adapter is transmitting/receiving data via Home Phoneline Networking

#### HARDWARE INSTALLATION

#### Precaution

Before the installation, make sure the USB port exists in your computer and is enabled. To check this, go to My Computer →Control Panel →System. Open the Device Manager tab. If the Universal Serial Bus controller device is found, it means your USB port is installed and enabled. If not, it means no USB port is installed or the USB bios is not properly enabled. In this case, consult your computer dealer for USB support.

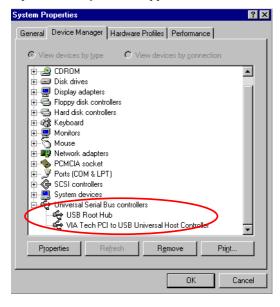

## **Getting Hooked Up**

- Locate the USB host port of your system. Align the USB A-type connector toward the USB host port. Push evenly and steadily until it is seated.
- Connect the USB B-type connector to the device port (USB B type port) of your USB Home PhoneLine 1Mbps Network Adapter until it clicks.

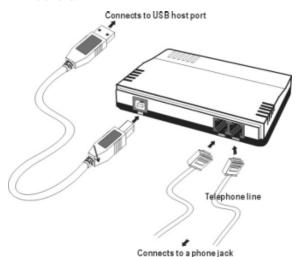

## Installing Telephone Cabling

- Attach one end of the telephone line to your device's Line port. Connect another end of the cable into a telephone jack in your wall.
- Align the device's **Phone** port and a phone setting with the telephone line.

The USB Home PhoneLine 1Mbps Network Adapter is now connected to your PC. Perform the following procedures for the software installation.

## SOFTWARE INSTALLATION

#### Installation for Windows 98

 Once the USB Home PhoneLine 1Mbps Network Adapter is connected to your computer, Windows 98 will automatically detect the new device. Click Next.

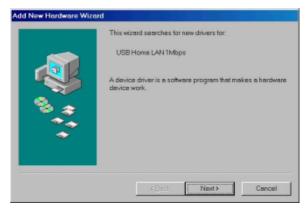

Select Search for the best driver for your device. (Recommended) and click Next.

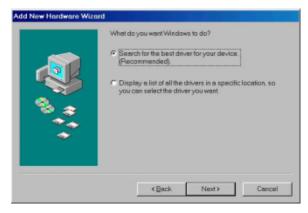

 Insert the device driver disk into the floppy disk drive on your system. Select Floppy disk drives and click Next. Windows will search for the drivers for what the new device needs.

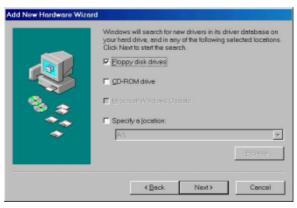

4. Click **Next.** Windows will copy all the necessary files to your system.

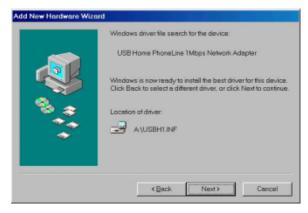

Click Finish to complete the software installation.

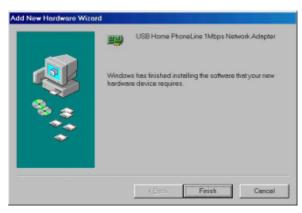

When asked if you want to restart your computer, click No to continue the Network configuration.

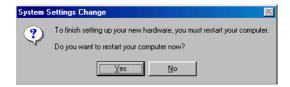

#### Installation for Windows ME

 Once the USB Home PhoneLine 1Mbps Network Adapter is well connected to your computer, Windows ME will automatically detect the new device. Select Specify the Location of the driver (Advanced) and click Next.

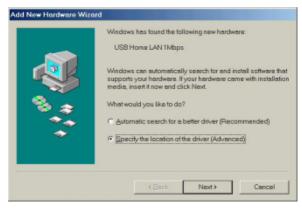

 Insert the device driver disk into the floppy disk drive on your system. Select Removable Media (Floppy, CD-ROM...) and click Next to continue.

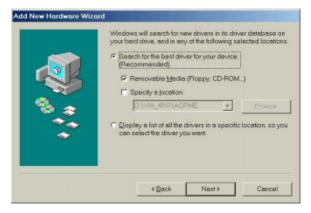

Click Next. Windows will copy all the necessary files to your system.

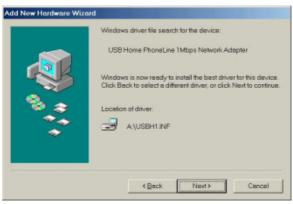

Click Finish to complete the software installation.

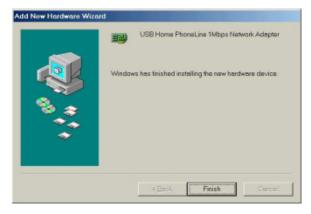

When asked if you want to restart your computer, click No to continue the Network configuration.

## Installation for Windows 2000

 Once the USB Home PhoneLine 1Mbps Network Adapter is well connected to your computer, Windows 2000 will automatically detect the new device. Click Next.

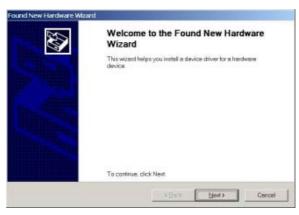

Select Search for a suitable driver for my device (recommended) and click Next.

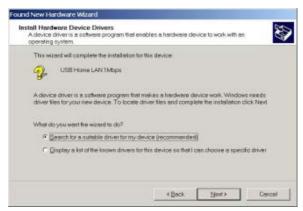

 Insert the device driver disk into the floppy disk drive on your system. Select Floppy disk drives. Click Next.

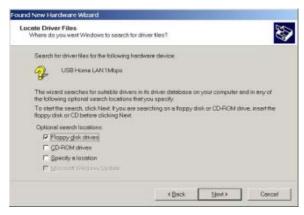

Click Next. Windows will copy all the necessary files to your system.

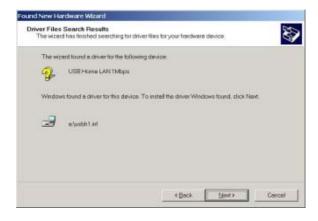

Click Yes to continue.

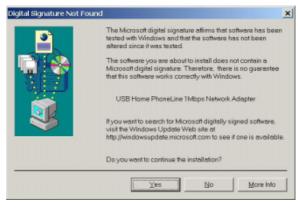

Click Finish to complete the software installation.

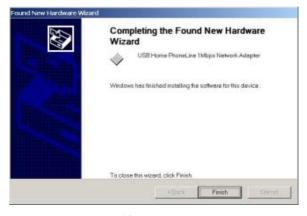

 When asked if you want to restart your computer, click No to continue the Network Configuration.

#### Network Connection

 To verify if the Network Adapter exists in your computer and is enabled, go to My Computer→Control Panel→System. Click the Device Manager tab. If the USB Home PhoneLine 1Mbps Network Adapter is found, it means your Network Adapter is well installed and enabled. If not, consult your computer dealer for technical support.

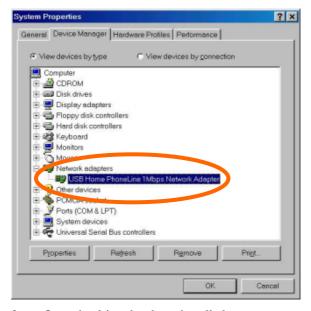

- Once the driver has been installed, you must make some changes to your network settings.
   Click Start→Settings→Control Panel→
   Network and make sure that you have all the following components installed.
  - Client for Microsoft Networks
  - USB Home PhoneLine 1Mbps Network Adapter
  - NetBEUI
  - TCP/IP

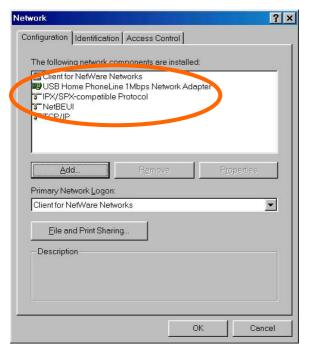

- If any components are missing, click the Add button to add them in. All the protocols and clients required and listed above are provided by Microsoft. After you click Add, highlight the component you need, click Add, highlight Microsoft, and then double click on the item you want to add.
- If you are using the Windows NT, Windows for workgroups, Windows 98 or Windows ME network, enable the File and Printer Sharing to make your computer visible on the network.

- Click the **Identification** tab. Type the name of your computer in the computer name box. Make up a name that is unique from the other computers' names on the network.
- Type the name of your workgroup in the workgroup box. The name you type should be the same workgroup name used by all of the other PCs on the network.
- Click the Access Control tab. Make sure that "Shared-level access control" is selected. If connecting to a Netware server, share level can be set to "User-level access control."

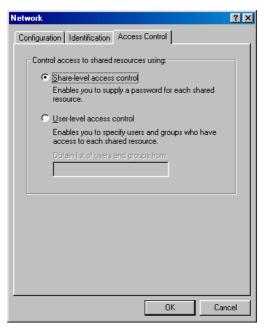

 When finished, remove all disks from your computer and restart your computer to activate the new device.

Once the computer has restarted and Windows has booted up, a **Logon** window will appear requiring you to enter a username and password. Make up a username and password, enter them, and click **OK**. Do not click the **Cancel** button, or you won't be able to log onto the network.

When you are at the Windows desktop, double-click the **Network Neighborhood** icon. You should see the names of the other PCs on the network that have enabled file and printer sharing.

## **Client Setup**

If you are not using NT or Novell with Windows, skip the next two sections. Perform the following procedures to prepare your computer to be used with any file servers that may be on the network.

## Connecting to a Windows NT Domain

- Click Start→Settings→Control Panel.
   Double-click Network.
- Change the Primary Network Logon to Client for Microsoft Networks.
- Double-click the Client for Microsoft networks.
- Select the Log on to Windows NT domain box. Put your NT domain name in the Windows NT domain area.
- 5. Click **OK** and restart your computer.

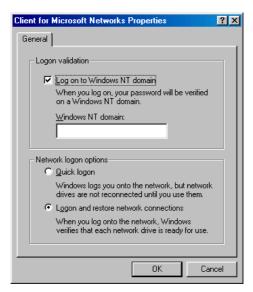

## Connecting to a NetWare File Server

- Click Start→Settings→Control Panel.
   Double-click Network.
- Change the Network Logon to Client for NetWare Network.
- Double-click the Client for NetWare networks. Put your server's name in the Preferred Server box. Click in the Enable Logon Script Processing box.

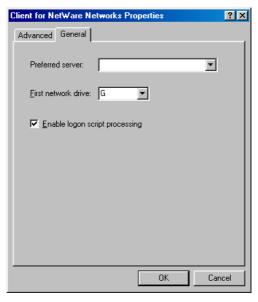

4. Click **OK** and restart your computer.

## **Using File and Printer Sharing**

- Click Start→Settings→Control Panel.
   Double-click Network.
- Click the Configuration tab, followed by the File and Printer Sharing button. The File and Printer Sharing window will appear.

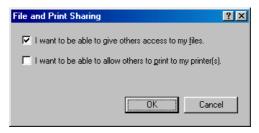

- If you'd like others to access the files on your computer's hard drive, select I want to be able to give others access to my files.
- If you'd like to share your printer with other users on the network, select I want to be able to allow others to print to my printer.
- Click OK. File and Printer Sharing for Microsoft Networks should now appear on the list of installed components. Click OK. When asked to restart your computer, choose to do so.

## **Enabling File Sharing**

- Double-click My Computer. A window of available disk drives will appear.
- Right-click the drive or the folder you want to make available to other users.
- 3. Select **Sharing**, followed by the Sharing tab. Click **Share As**. In the Share Name box, enter a name for the drive or folder you are sharing, (e.g., C-Drive, CD-ROM, Leela, etc.).

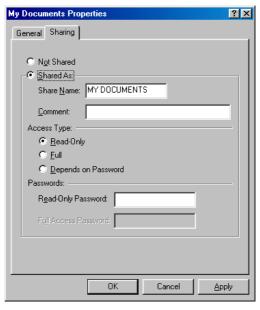

- decide on the access type that you want to give other users.
  - **Read-Only** access allows other users to view the files on your PC.
  - **Full** access allows users to create, change, or delete files on your PC.
  - Depends on Password access allows users have Read-Only and/or Full access, depending on the password that you decide to give them.

Use your mouse to select the access type that you want other users to have. If you want to assign access password(s), type them into the Password box (es).

If you are sharing a cable modem or DSL broadband connection that you will be using to access the Internet, you should protect all of your shared drives and printers with private passwords.

When finished, click Apply, followed by OK.

# **Enabling Printers Sharing**

Click **Start→Settings→ Printers**. A window of available printers will appear.

Right-click the printer that you want to share with other users. Click **Sharing**, followed by the Sharing tab. Click **Share As**. In the Share Name box, give a name to the printer you're about to share (Jack's HP4, for example). If you want to assign a password to the printer so only certain users can access it, type a password in the Password box. When you're done, click **Apply**, followed by **OK**. Your printer(s) are now shared.